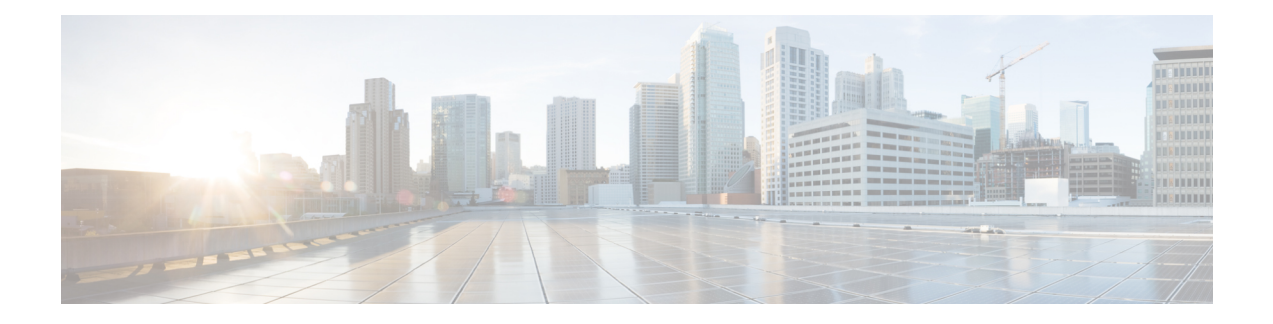

# **Phone Hardening**

This chapter provides information about phone hardening. To tighten security on the phone, you can perform phone hardening tasks in the **Phone Configuration** window in Unified Communications Manager Administration.

- [Gratuitous](#page-0-0) ARP Disable, on page 1
- Web Access [Disable,](#page-0-1) on page 1
- PC Voice VLAN Access [Disable,](#page-1-0) on page 2
- Setting Access [Disable,](#page-1-1) on page 2
- PC Port [Disable,](#page-1-2) on page 2
- Set Up Phone [Hardening,](#page-1-3) on page 2
- Where to Find More [Information](#page-2-0) About Phone Hardening, on page 3

# <span id="page-0-0"></span>**Gratuitous ARP Disable**

By default, Cisco Unified IP Phones accept Gratuitous ARP packets. Gratuitous ARP packets, which devices use, announce the presence of the device on the network. However, attackers can use these packets to spoof a valid network device; for example, an attacker could send out a packet that claims to be the default router. If you choose to do so, you can disable Gratuitous ARP in the **Phone Configuration** window.

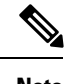

**Note** Disabling this functionality does not prevent the phone from identifying its default router.

# <span id="page-0-1"></span>**Web Access Disable**

Disabling the web server functionality for the phone blocks access to the phone internal web pages, which provide statistics and configuration information. Features, such as Cisco Quality Report Tool, do not function properly without access to the phone web pages. Disabling the web server also affects any serviceability application, such as CiscoWorks, that relies on web access.

To determine whether the web services are disabled, the phone parses a parameter in the configuration file that indicates whether the services are disabled or enabled. If the web services are disabled, the phone does not open the HTTP port 80 for monitoring purposes and blocks access to the phone internal web pages.

#### <span id="page-1-0"></span>**PC Voice VLAN Access Disable**

By default, Cisco IP Phones forward all packets that are received on the switch port (the one that faces the upstream switch) to the PC port. If you choose to disable the PC Voice VLAN Access setting in the Phone Configuration window, packets that are received from the PC port that use voice VLAN functionality will drop. Various Cisco IP Phones use this functionality differently.

- Cisco Unified IP Phones 7942 and 7962 drop any packets that are tagged with the voice VLAN, in or out of the PC port.
- Cisco Unified IP Phone 7970G drops any packet that contains an 802.1Q tag on any VLAN, in or out of the PC port.

### <span id="page-1-1"></span>**Setting Access Disable**

By default, pressing the Applications button on a Cisco IP Phone provides access to a variety of information, including phone configuration information. Disabling the Setting Access parameter in the Phone Configuration window prohibits access to all options that normally display when you press the Applications button on the phone; for example, the Contrast, Ring Type, Network Configuration, Model Information, and Status settings.

The preceding settings do not display on the phone if you disable the setting in Unified Communications Manager Administration. If you disable this setting, the phone user cannot save the settings that are associated with the Volume button; for example, the user cannot save the volume.

Disabling this setting automatically saves the current Contrast, Ring Type, Network Configuration, Model Information, Status, and Volume settings that exist on the phone. To change these phone settings, you must enable the Setting Access setting in Unified Communications Manager Administration.

### <span id="page-1-2"></span>**PC Port Disable**

By default, Unified Communications Manager enables the PC port on all Cisco IP Phones that have a PC port. If you choose to do so, you can disable the PC Port setting in the Phone Configuration window. Disabling the PC port proves useful for lobby or conference room phones.

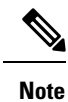

The PC port is available on some phones and allows the user to connect their computer to the phone. This connection method means that the user only needs one LAN port.

# <span id="page-1-3"></span>**Set Up Phone Hardening**

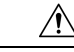

**Caution** The following procedure disables functionality for the phone.

To disable functionality for the phone, perform the following procedure:

#### **Procedure**

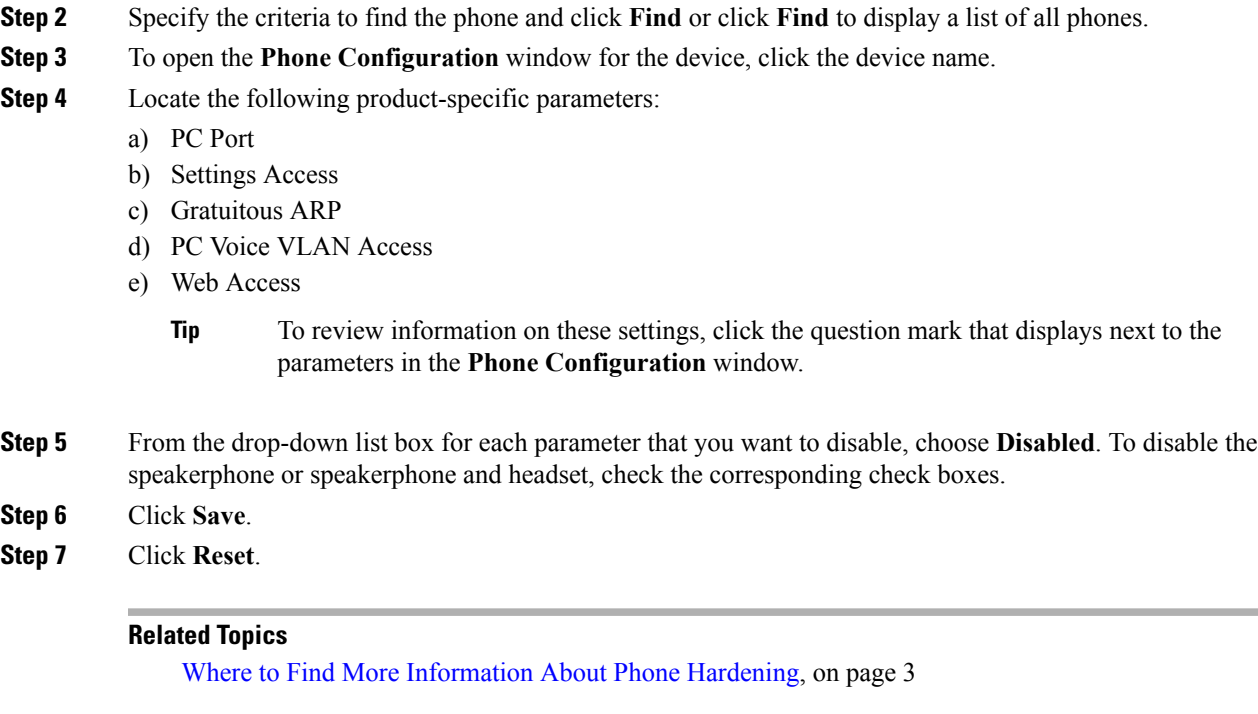

**Step 1** In Unified Communications Manager Administration, choose **Device** > **Phone**.

# <span id="page-2-0"></span>**Where to Find More Information About Phone Hardening**

#### **Related Topics**

[Gratuitous](#page-0-0) ARP Disable, on page 1 Web Access [Disable,](#page-0-1) on page 1 PC Voice VLAN Access [Disable](#page-1-0), on page 2 Setting Access [Disable](#page-1-1), on page 2 PC Port [Disable](#page-1-2), on page 2

I

**Where to Find More Information About Phone Hardening**